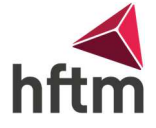

# Anleitung Installation MATHCAD

Voraussetzungen: Verbunden mit dem HFTM-EXT, oder mit VPN

Als erstes die .zip Datei herunterladen unter folgendem Link: [DOWNLOAD](http://webdocs.hftm.ch/hftm/MCG_Mathcad_Prime_8.zip)

Das .zip extrahieren, indem man auf alle extrahieren klickt und danach auf Extrahieren:

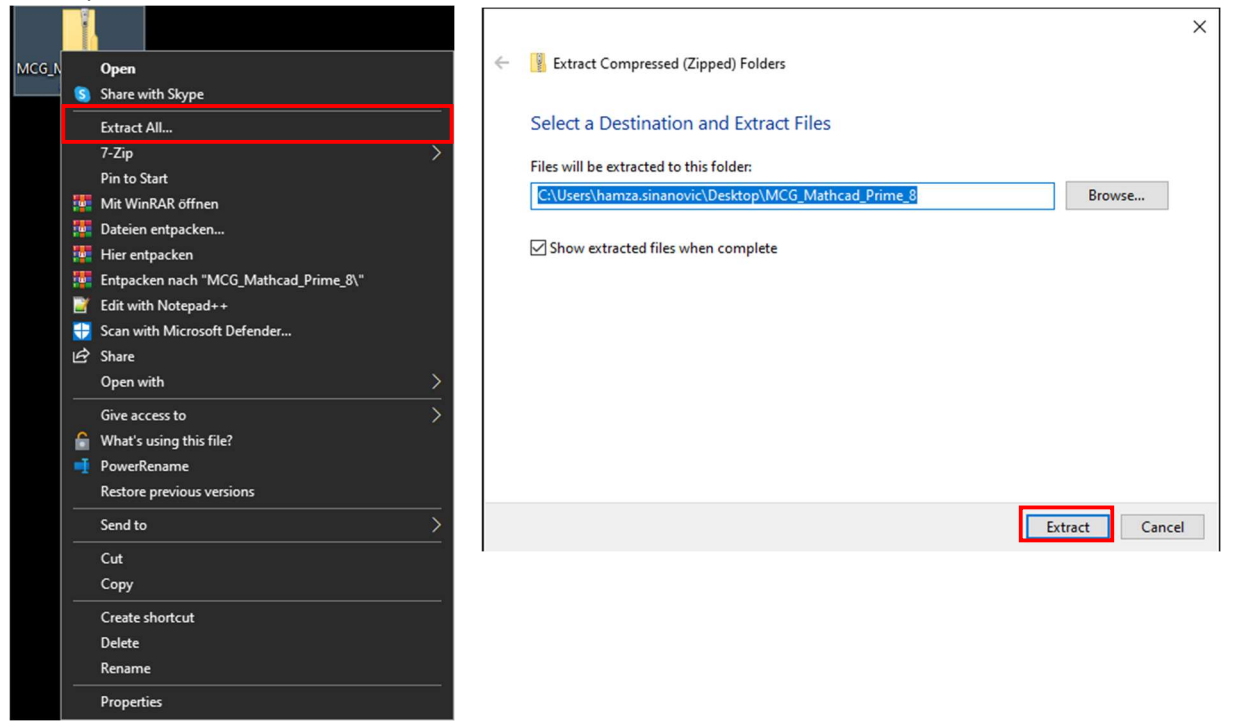

Danach den extrahierten Ordner öffnen (falls nicht schon automatisch):

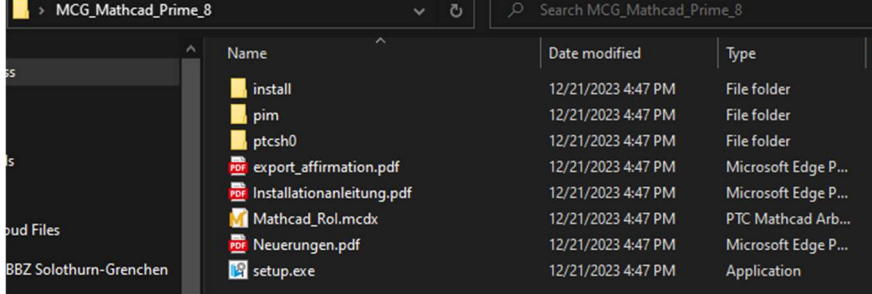

# Nun setup.exe ausführen:

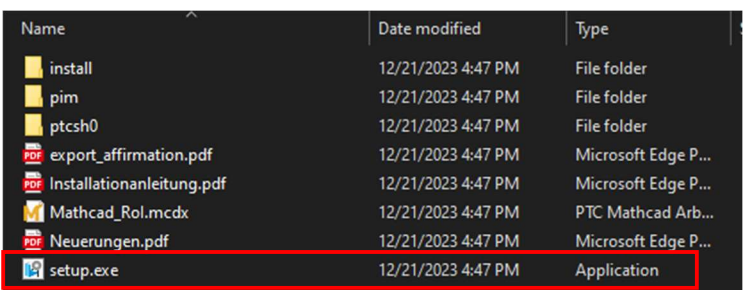

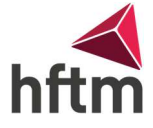

Jetzt sollte sich ein neues Fenster öffnen. In diesem Fenster auf neue Software installieren klicken und dann auf Weiter:

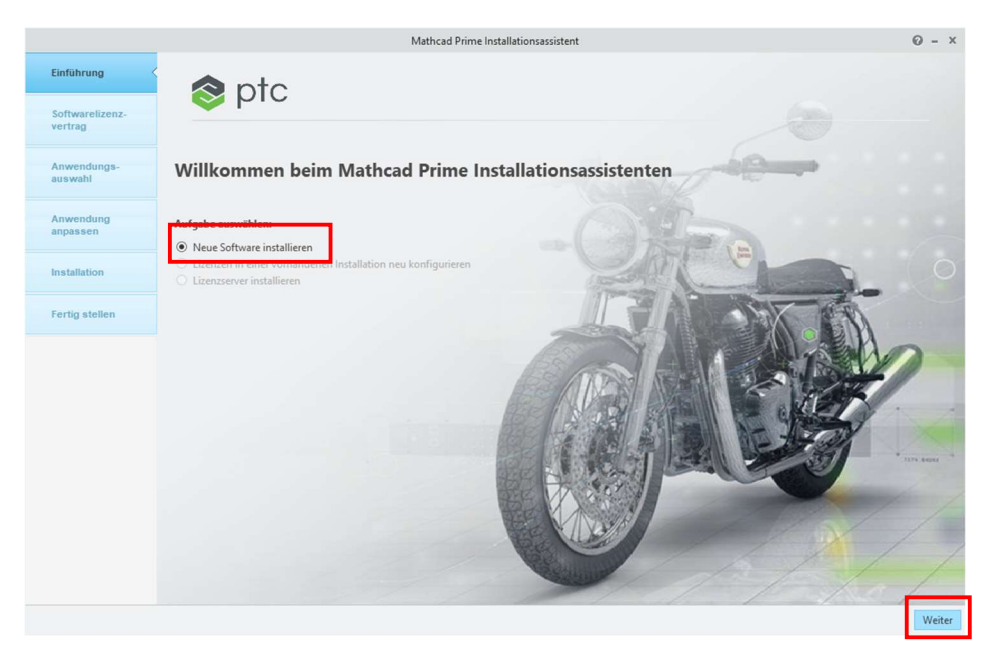

Nach diesem Schritt kommt der Lizenzvertrag. Diesen akzeptieren und Häkchen ankreuzen: Softwarelizenzvertrag

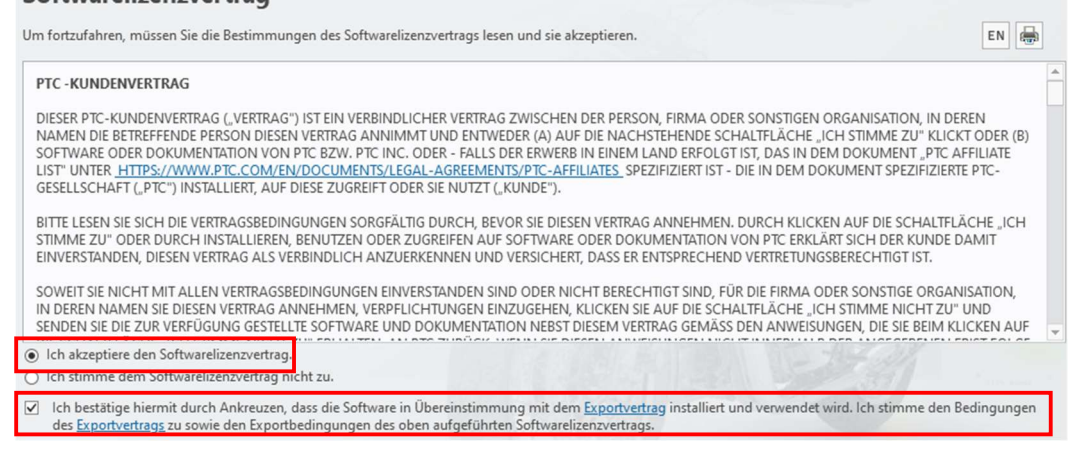

## Dann auf weiter

Als nächstes die Haken folgendermassen einstellen (Standard) und weiter:

# Anwendungsauswahl

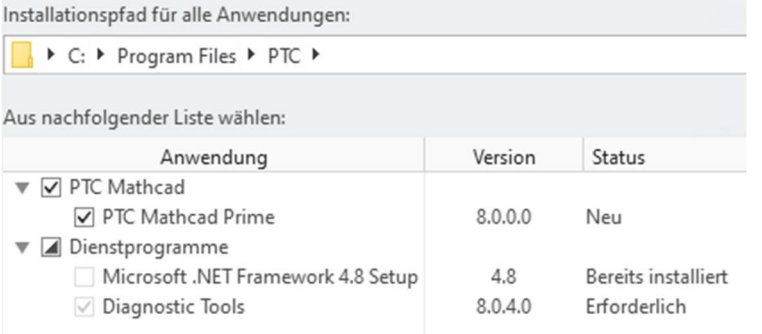

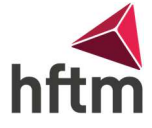

Wenn gewünscht, kann die Lokale Hilfe installiert werden. Diese ist aber nicht nötig. Sprache kann man selbst wählen. XMCD-, MCD-Konvertierer MUSS installiert werden.:

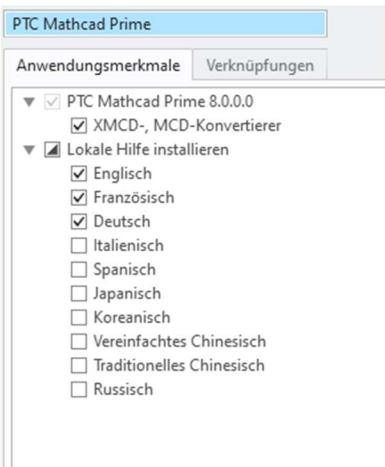

Dann auf Installieren drücken und warten.

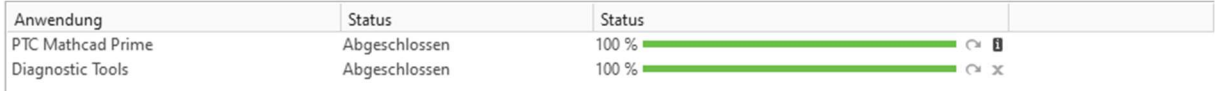

Wenn die Installation fertig ist, Beenden klicken.

Dann sollte auf dem Desktop das Icon erscheinen:

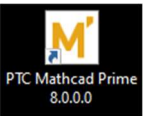

Beim ersten Mal starten sollte ein Fenster erscheinen, wie Mathcad lizensiert werden soll. Die Option Produkt für vorhandene Lizenz konfigurieren wählen (Falls Fenster nicht erscheint, siehe nächste Seite):

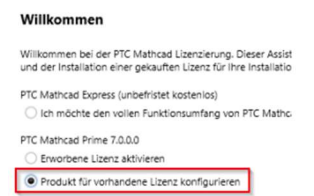

# Danach folgende Einstellungen tätigen:

#### Lizenz konfigurieren

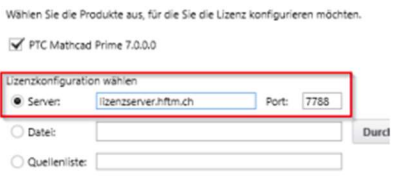

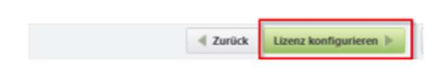

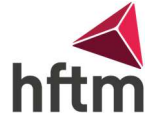

Falls dieses Fenster nicht erscheint, können wir diese Einstellung anders konfigurieren. In Mathcad, oben rechts das M Logo anklicken und auf Optionen gehen:

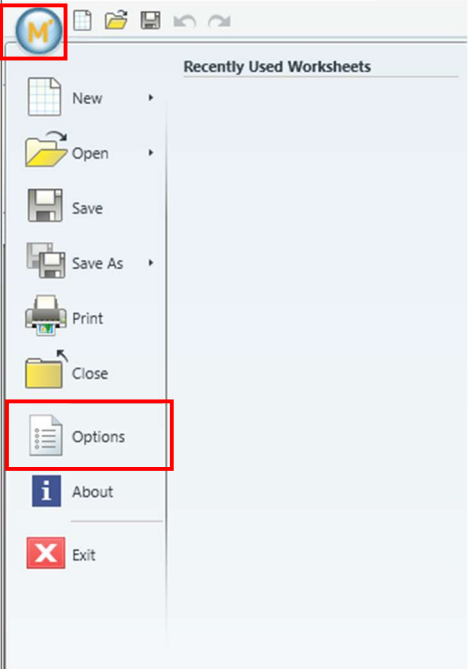

Dann unter License, folgende Einstellungen tätigen:

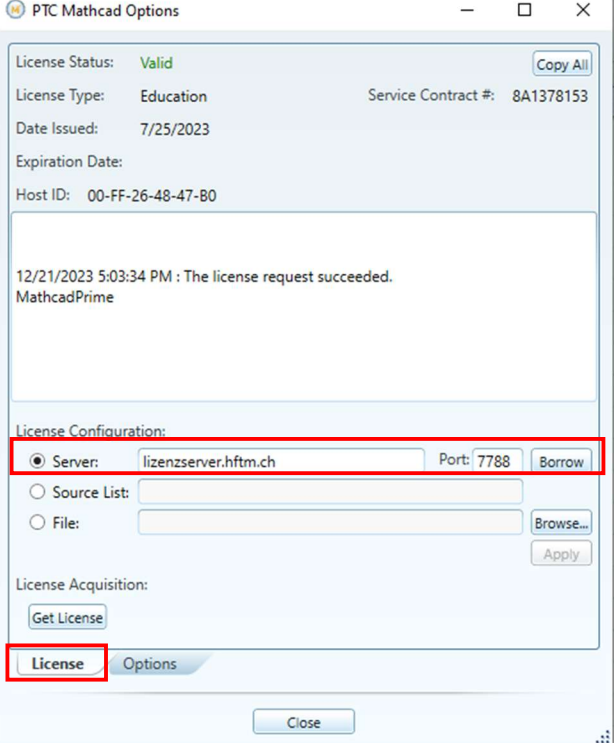

Falls eingerichtet auf borrow klicken und dann sollte die Lizenz eingespielt werden können.